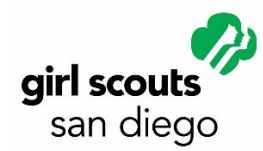

## How to Make Digital SWAPs

Traditional SWAPs (Something With a Pin, or Special Whatchamacallit Affectionately Pinned Somewhere) are tiny crafts that are traded at Girl Scout and Girl Guide events. They can be simple or elaborate, and are often made of recycled or inexpensive materials. Usually, the maker includes her or his name, troop number, and sometimes contact info. They're displayed by safety-pinning the SWAPs to hats, T-shirts, lanyards, or other items.

Of course, it's not practical to have physical SWAPs at Volunteer Conference this year, but we've come up with a fun, *entirely optional*, approximation! Here are a few samples to inspire you:

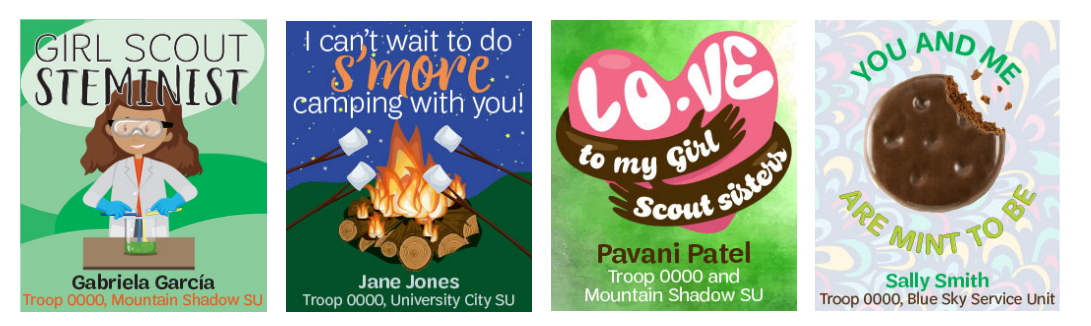

Essentially, they're memes! Try a meme-generator. Lots are found online or in your device app store. Imgflip is one that works on Windows and is very easy. Meta Meme is a top-rated app for iPhones. Use your own graphics or photos, then add the text you like.

If you'd like to create yours from scratch, you can use your photo editing software (on your laptop, tablet, or phone) to do the same. You could even make a traditional, 3-D SWAP, and then take a photo of it!

Whatever method you use, try to keep the image size to 250x250 pixels. This will keep the collection of traded files to a manageable level.

## To change image size in Windows (most versions):

- 1. From your file folder, double-click the image name to open.
- 2. It should appear in your photo editing program.
- 3. Click the ellipses (...) in the upper right of your screen.
- 4. From the dropdown, choose Resize.  $\bigcirc$
- 5. Click "Define custom dimensions."
- 6. You'll see boxes for width and height. Enter 250 in the box with the higher number. Leave "maintain aspect ratio" to

keep the proportions as is.  $\times$ 

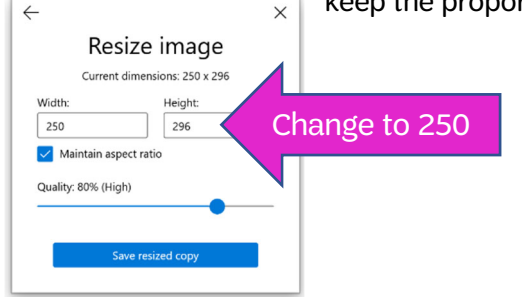

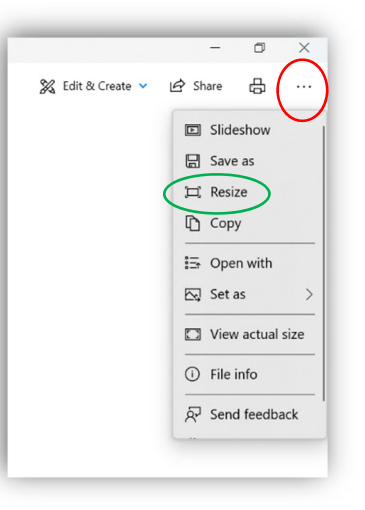

See next page for Macs!

## To change image dimension on a Mac:

- 1. In the Preview app  $\approx 0$  on your Mac, if the Markup toolbar isn't showing, click the Show Markup Toolbar button  $\bigodot$ , then click the Adjust Size button  $\Box$ .
- 2. Enter new values for width and height, or click the "Fit into" pop-up menu and choose a size.

Force the image to keep its original proportions: Select "Scale proportionally." If you change either the width or height, the other value changes to maintain the proportions. If you choose a size from the "Fit into" pop-up menu, the image's width or height may be smaller than the chosen size to maintain the proportions.

## A final note:

Making SWAPs is always an optional activity. The most important thing about the 2020 Volunteer Conference is seeing YOU! If you don't have time to make SWAPs, don't worry! People will still want to give you theirs—so accept them and have fun!